教師專業資訊系統「導生一覽表」功能改版說明

102.11.28

1. 導師登入教師專業資訊系統後,可於「教學相關」點選「導生資

料一覽表」查閱所有導生資料

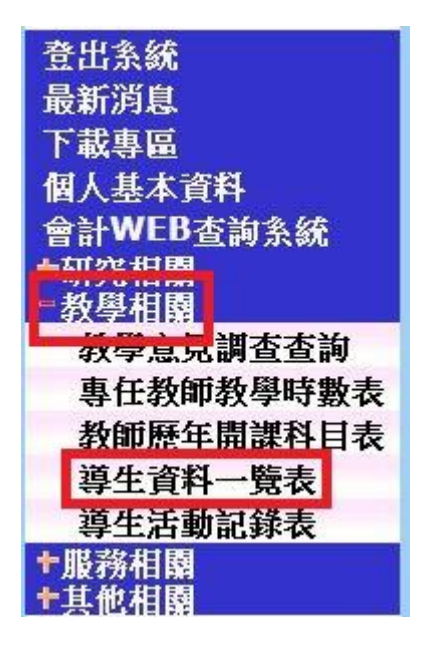

2. 點選「導生資料一覽表」後,會出現提醒導師注意學生狀況之文

字,請點選「同意」後進入導生資料一覽表

註:如有問題,請與輔導中心聯繫。

「為尊重及保護學生個人隱私,提醒老師給予適當的保密,謝謝!」 附註:憂鬱量表施測主要為當下兩週之內心情,可能為一時入學之適應 、或特殊事件引起或亦可能為長期心情狀態,不一定為憂鬱症,請老師 多關心、了解同學,但避免過度擔心。若有需要可與各學院輔導老師聯 繫討論。 同意

3. 進入導生一覽表後,左上方以學制區分,導師可點選不同學制分

別觀看不同導生之資料

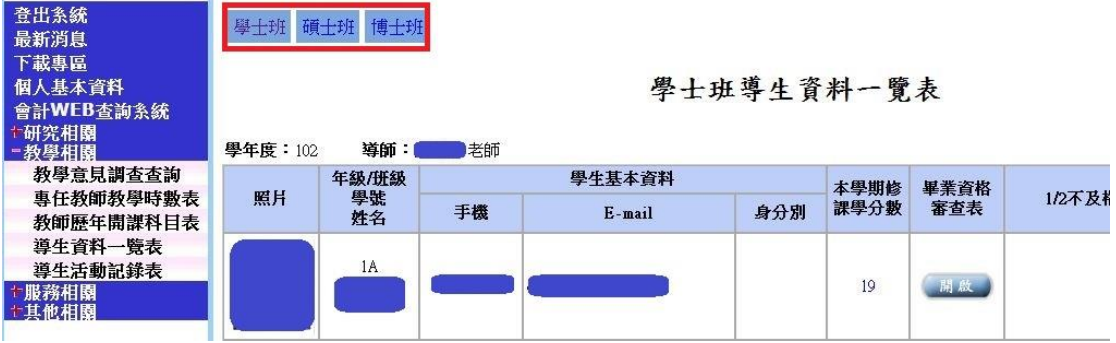

碩士班介面如下圖

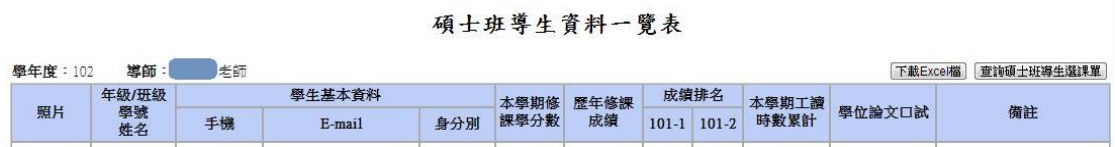

博士班介面如下圖

博士班導生資料一覽表

| 學年度<br>102 | 導師:      | 老師     |        |     |      |      | 下載Excel檔 |    | 查詢博士班導生選課單 |
|------------|----------|--------|--------|-----|------|------|----------|----|------------|
|            | 年級/班級    | 學生基本資料 |        |     | 本學期修 | 歴年修課 |          |    |            |
| 照片         | 學誌<br>姓名 | 手機     | E-mail | 身分別 | 課學分數 | 成績   | 學位論文口試   | 備註 |            |

4. 「身分別」將區分學生之入學身分(入學身分由教務處提供)

5. 點選學生之「本學期修課學分數」可查看學生選課之課表

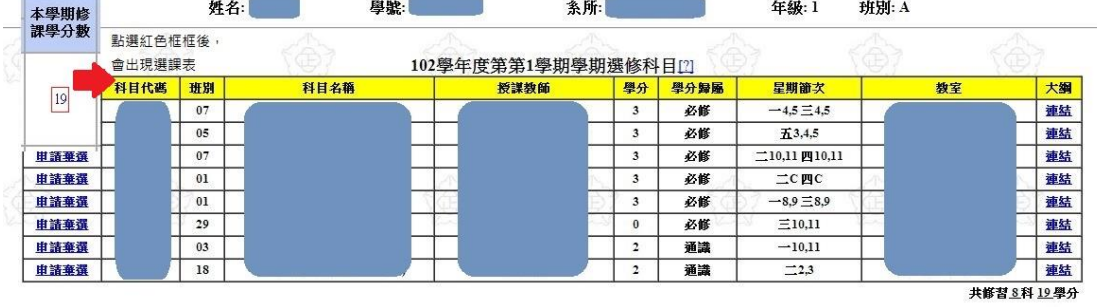

導師亦可於「查詢學士班(碩士班、博士班)導生選課單」按鈕 中查看所有導生之選課表

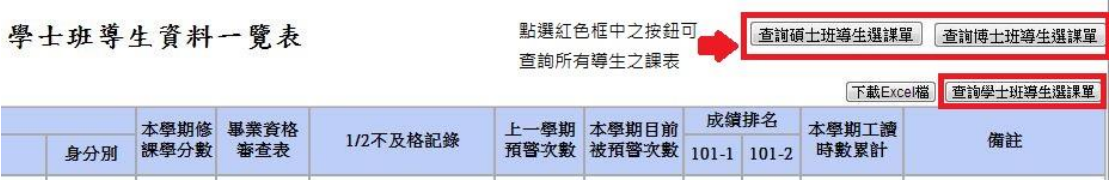

6. 點選學生之「畢業資格審查表」可察看學生之畢業資格審查表

碩士班、博士班欄位點選「歷年修課成績」可察看學生歷年之修

課成績

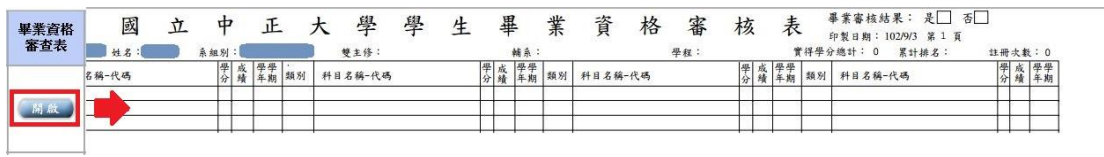

## 國立中正大學學生歷年成績表

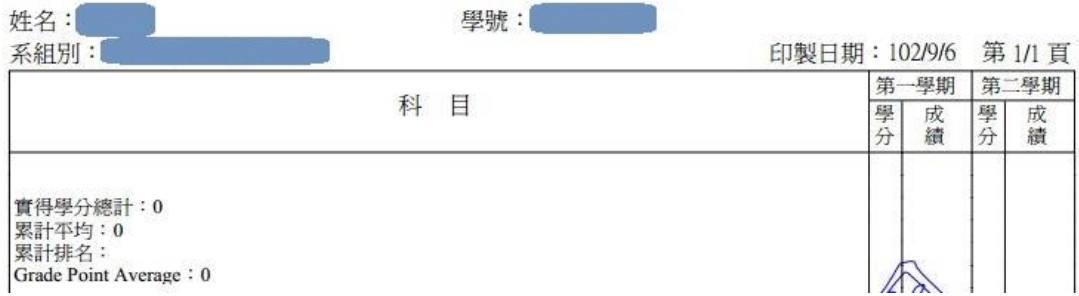

7. 「1/2 不及格紀錄」會顯示學生 1/2 學分不及格之學期與通過學分

數、修習學分數

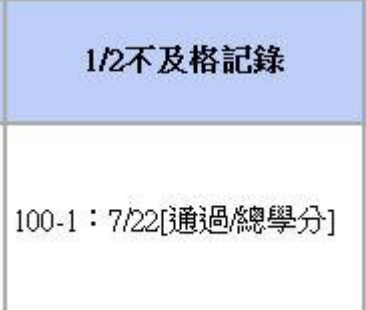

8. 預警次數部分將顯示本學期與上學期之被預警次數,點選後可顯

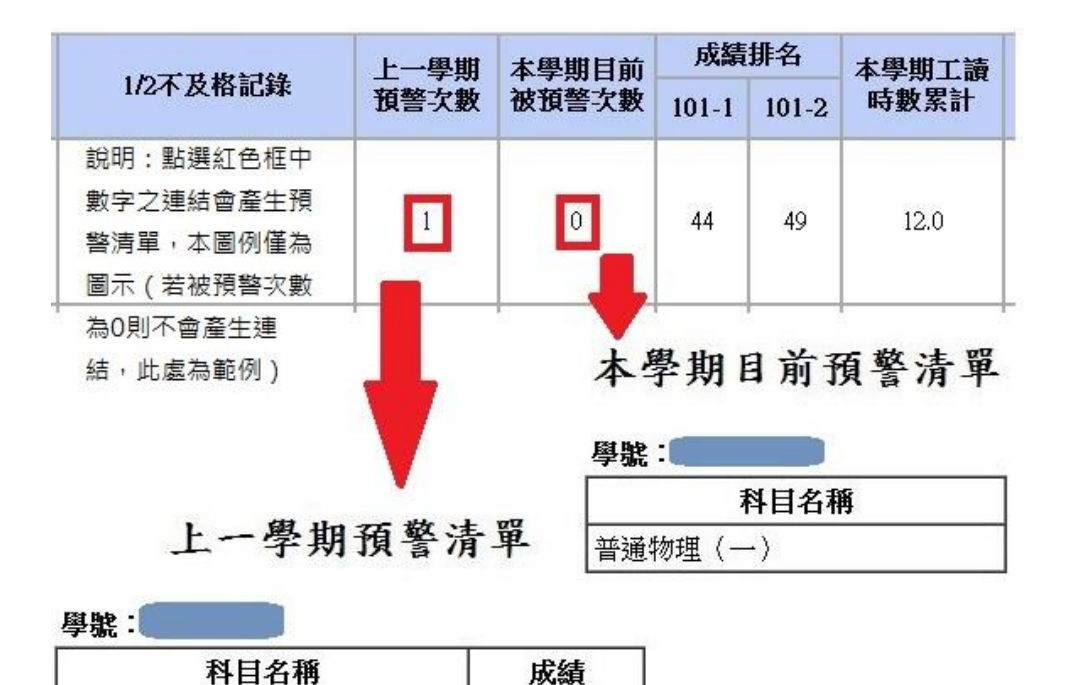

示科目名稱。上學期被預警科目會顯示最後之學期成績

9. 成績排名將顯示上一學年度之學期成績排名,若無成績將顯示為

61

「無」

勞工保險理論與嘗務

10.工讀時數將自動帶入學生於工讀系統填報之時數

11.碩士班、博士班欄位有「學位論文口試」,記載學生申請學位考試

之年月,及學位考試分數

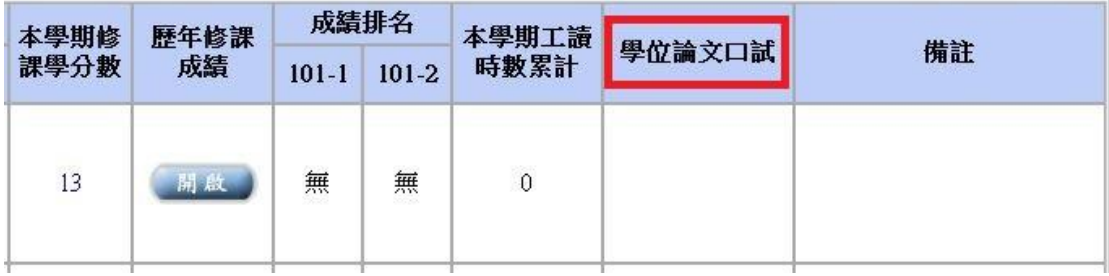

12.「備註」欄位顯示學生之下列資訊提供老師參考:

(1)憂鬱量表測驗:偏中高

(2)申請學雜費減免:低收入戶子女、中低收入戶子女

(3)申請弱勢助學(將於通過審查後帶入)

13.導師可按下「下載 Excel 檔」下載所有導生資料表(內容以 Excel 檔產生)